# **FabriSoft**

**[FabriSoft](http://www.fabrisoft.be/)**

**Le logiciel de gestion pour les Fabriques d'Eglises - De software van beleid voor de Kerkenfabrieken**

<u>. . . .</u>

Rechercher / Zoeken naar

# **Het dossier creëren – een financiële rekening creëren - Overname van de historiek : rekeningen en begrotingen**

#### **[De pagina in pdf weergeven](http://www.fabrisoft.be/manuel-utilisation/Hetdossiercreeren.pdf)**

- 1. Installeer uw software.
- 2. Start het Fabrisoft-programma.

### **3. Als u het FabriSoft programma voor de eerste keer gebruikt :**

#### **a. Openingsscherm van het dossier**

In het invoerveld « Naam van het bestand » geeft u een persoonlijk bestandnaam aan uw dossier. Bijvoorbeeld : NAAMKEFA voor NAAM VAN DE KERKFABRIEK (maximum 10 letters). Het bestand «NAAMKEFA.FAEG» zal gecreëerd worden en hernomen in de map AVARNA/ASCFABRIC\_V001/DATA. Dit bestand bevat alle boekhoudgegevens van de maatschappij.

U klikt op de keuzeknop « Volgende Etappe » om over te gaan tot de creatie van een financiële rekening.

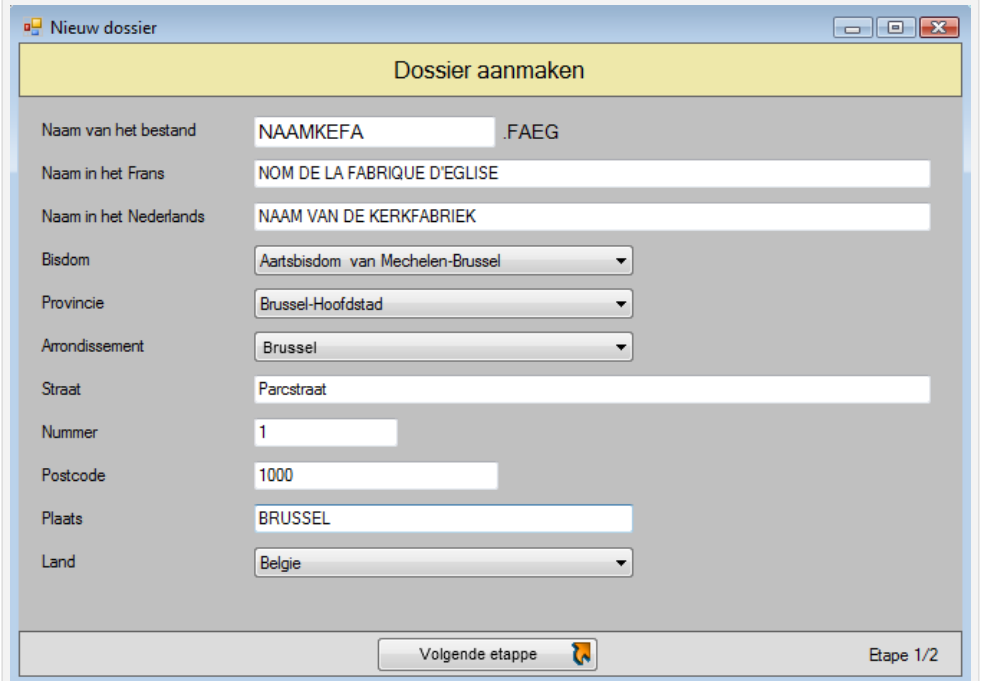

#### **b. Creatiescherm van een financiële rekening**

U kent een code toe aan de financiële rekening (Bijvoorbeeld : BELFIUS voor BELFIUS BANK). Het is aan te raden om voor de code maximum 5 posities te gebruiken. Vervolgens vermeld u in het Frans en het Nederlands de naam van de bank, het rekeningnummer, het IBAN-nummer en de SWIFT/BIC code. Om te eindigen, geeft u het openingssaldo in (bijvoorbeeld : 1000.00). Als er geen vorig saldo is, is het onontbeerlijk om 00.00 in te geven. Dit saldo is vervolgens altijd wijzigbaar via het pad « Algemene parameters » - « Beheer van de Financiële rekeningen ».

U klikt op de knop « Bevestigen » om over te gaan naar het startscherm van het dossier en de keuze van het eerste boekjaar waarin u uw gegevens gaat invoeren.

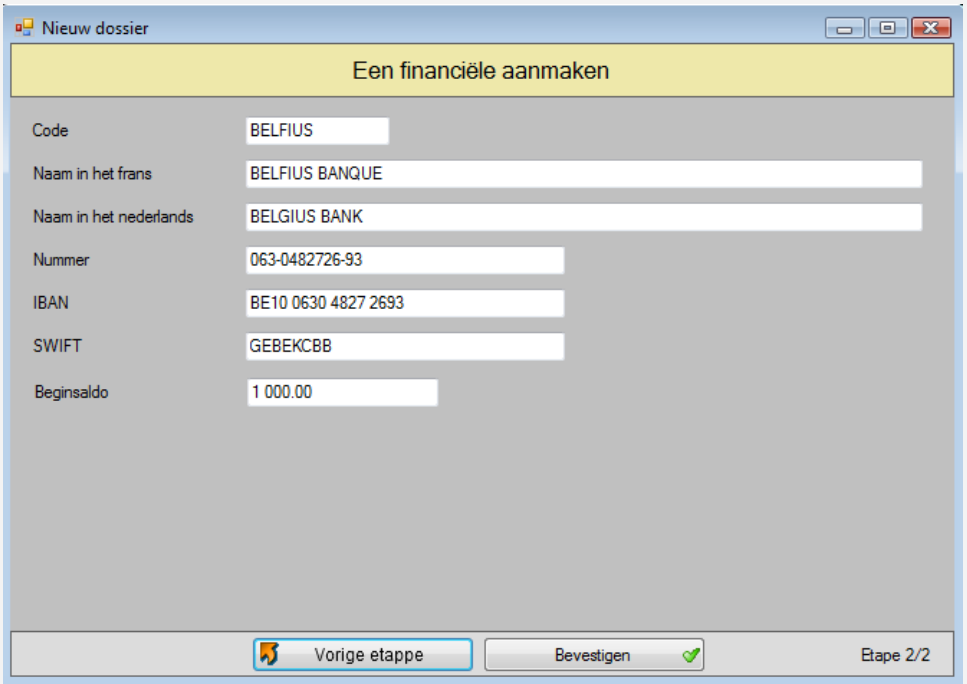

**c.** Het scherm om het eerste actieve boekjaar te definiëren wordt u als standaardinstelling voorgesteld. U maakt uw keus en klikt vervolgens op de keuzeknop « Volgende ».

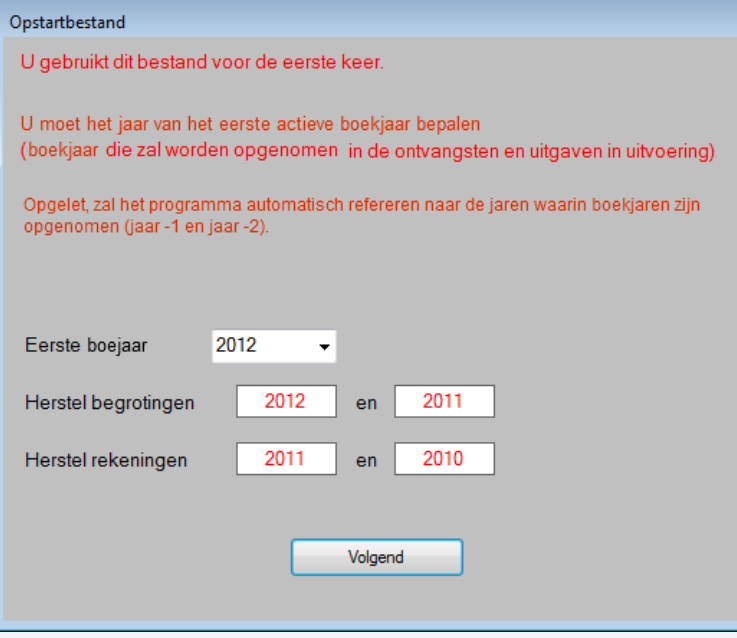

**d.** Het scherm voor de overname van de vroegere begrotingen en rekeningen wordt u voorgesteld. Deze stap is verplicht. Her is nodig de begrotingen en rekeningen van de twee voorgaande jaren in te voeren, maar het is aangeraden dit te doen voor de drie laatste jaren. Opgelet : men moet absoluut de begrotingen en rekeningen in chronologische volgorde invoeren. Want de ingebrachte bedragen voor de begrotingen en rekeningen nemen steeds de vroegere ingebrachte gegevens over. U brengt de bedragen in door, op het niveau van elk artikel, te klikken op het pictogram « Potlood ».

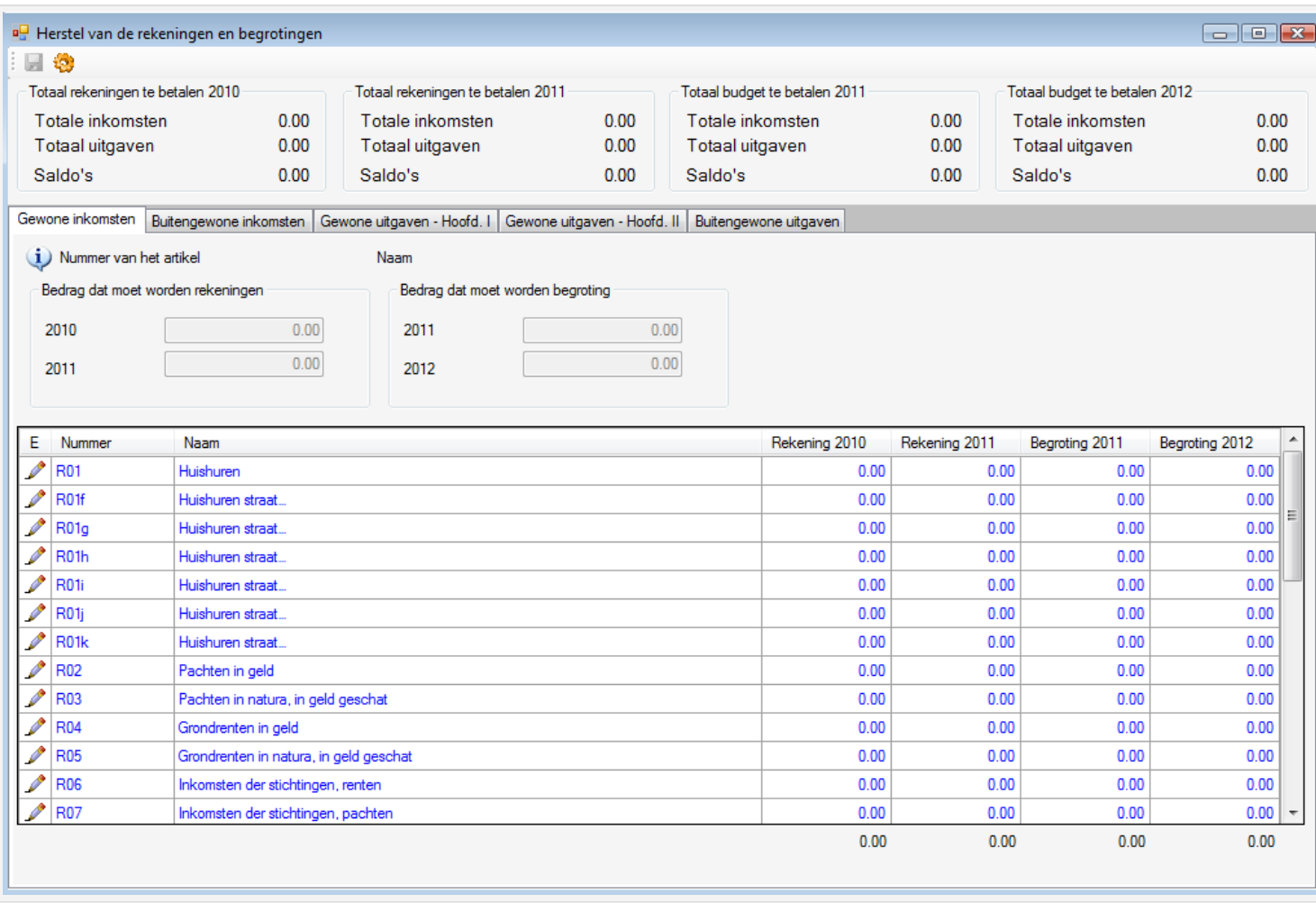

Na uw rekeningen en begrotingen, van de vorige boekjaren, te hebben ingevoerd en geregistreerd, die absoluut in evenwicht moeten zijn, klikt u op het pictogram « Transfer gegevens » (links bovenaan), verschijnt er een bericht op het scherm :

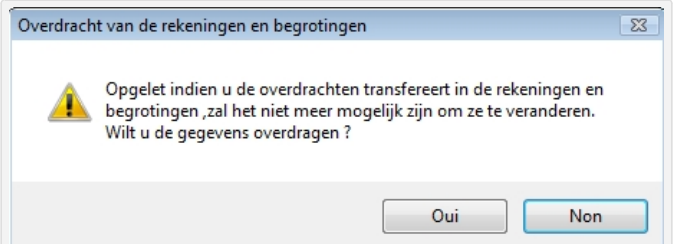

- Als u « Nee » antwoordt : geeft het programma u de mogelijkheid van, ofwel uw rekeningen aan te vullen, ofwel uw rekeningen te wijzigen en gaat niet over tot de volgende stap. Het programma sluit zich wanneer u dit scherm verlaat en wordt opnieuw voorgesteld wanneer u FabriSoft opnieuw opent. - Als u « Ja » antwoordt : beschouwt het programma dat de begrotingen volledig zijn en dat de overdracht van de gegevens is beëindigd. Het zal u niet meer mogelijk zijn om deze gegevens te wijzigen. U kan dus beginnen met het invoeren van uw inkomsten en uitgaven.

#### **4. Invoer van de rekeningen van het actieve boekjaar (open boekjaar) (u hebt al uw dossier gecreëerd en de historiek van uw vroegere begrotingen en rekeningen ingebracht)**

Opgelet : indien het actief boekjaar 2012 is, en men ten minste de 01/01/2012 is, moet men weten dat de begroting 2012 reeds diende ingediend te zijn bij de gemeente voor 15 augustus 2011.

Basisscherm. Dit scherm is het eerste dat verschijnt bij het opstarten van de software.

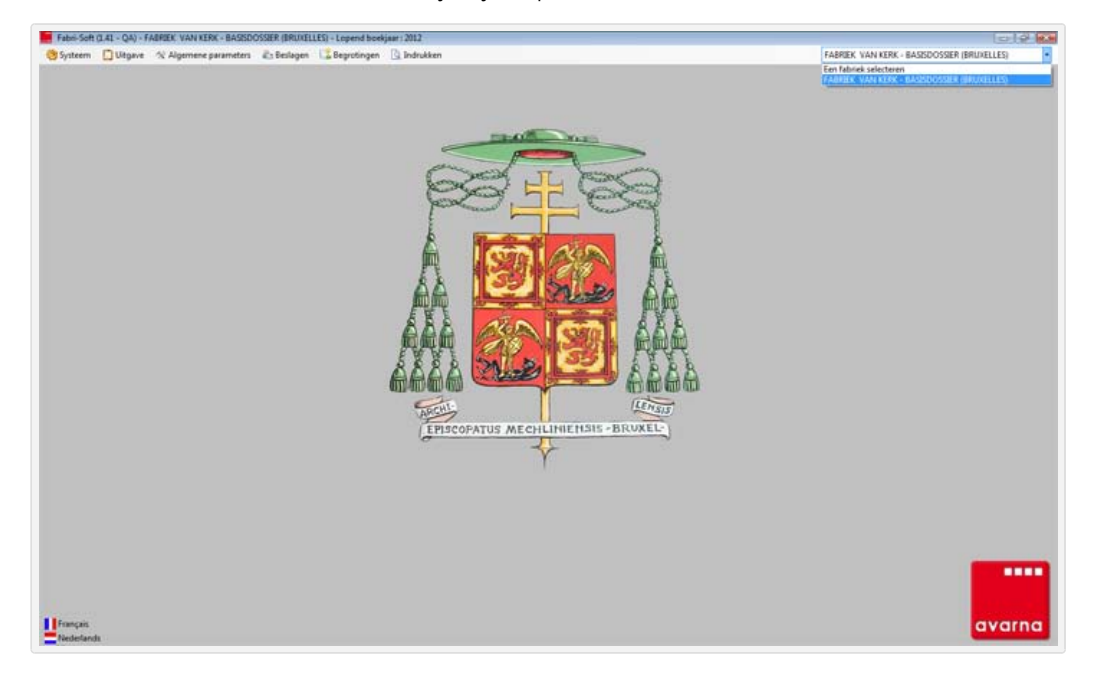

#### 4.1. Werken in uw dossier

Uw dossier wordt standaard geselecteerd bij het openen van het programma. Een dossier komt overeen met een kerkfabriek en bevat alle boekingen van alle boekjaren.

De naam evenals de contactgegevens van de fabriek kunnen gewijzigd worden via het het pad « Algemene parameters » - « teekkaart van de fabriek ».

#### 4.2. Selectie van het boekjaar

Bij het openen van het programma, en indien er meer dan een boekjaar in gebruik is, en het laatst gebruikte boekjaar niet overeenstemt met het kalenderjaar, is het nodig het boekjaar te bepalen waarin de invoer zal gebeuren.

Als het antwoord op de vraag gesteld na de selectie van het dossier « Nee » is, opent zich een nieuw venster. Selecteer een boekjaar en klik vervolgens op de keuzeknop « Ok ».

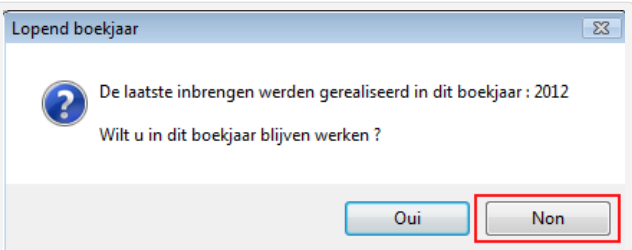

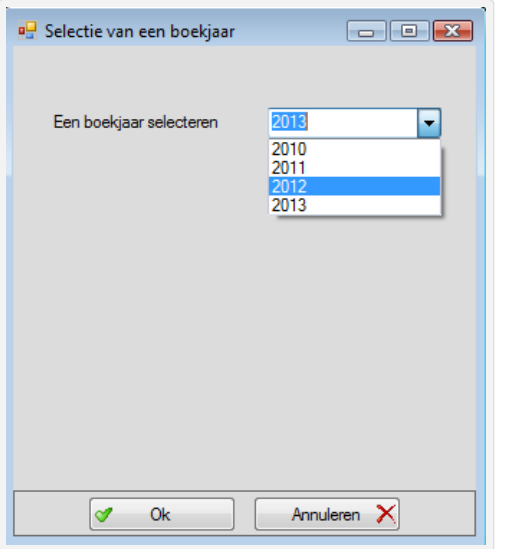

Als, na de selectie van het dossier, het antwoord op de gestelde vraag, « Ja » is, of als geen enkel boekjaar wordt geselecteerd, of dat de gebruiker « Annuleren » aanklikt, zal het laatste boekjaar waarin is ingebracht gebruikt worden.

Het is absoluut noodzakelijk om minstens een financiële rekening en een begroting te creëren teneinde de inkomsten en uitgaven in het dossier te kunnen invoeren.

#### 4.3. Creatie van een 2de financiële rekening (bijvoorbeeld : spaarrekening)

Bij de opening van uw boekhouding hebt u al een financiële rekening gecreëerd. Indien u nog een financiële rekening moet creëren gebeurt dit via het pad « Algemene parameters » - « Beheer van de financiële rekeningen ».

U klikt op het pictogram « Creëren » (witte bladzijde) om een financiële rekening te creëren. In het tabblad « Algemeenheden », geeft u een code aan de financiële rekening (bijvoorbeeld : FIN – het is aangeraden niet meer dan 5 posities te gebruiken voor de code) en vul alle volgende velden in. U klikt vervolgens op het pictogram « Registreren » (blauwe diskette).

De gecreëerde rekening wordt hernomen in de lijst aan de onderkant.

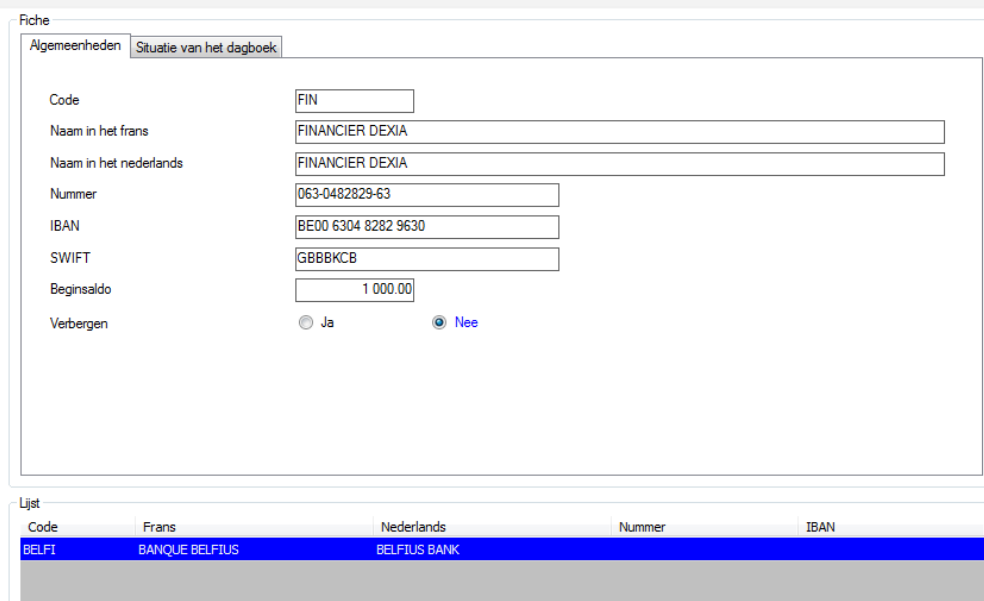

## 4.4. Creatie van een begroting

De creatie van een begroting gebeurt via het pad « Begrotingen » - « Invoer ».

In eerste instantie, moet u in de lijst, een boekjaar voor de begroting selecteren. Er rekening mee houdende dat het budget, voor het volgend jaar, bij de gemeente dient binnengebracht voor de 15 augustus van het lopende jaar.

Als bijvoorbeeld het jaar 2012 actief is (open boekjaar), moet het budget 2013 ingebracht en afgesloten zijn voor 15/08/2012. Om de begroting 2013 in te voeren moet u het boekjaar 2013 activeren. Dit gebeurt via het pad «Systeem » - «Beheer van de boekjaren ». U klikt op de keuzeknop «Het volgend boekjaar openen ». Vervolgens gaat u naar « Begrotingen » - « Invoer » en via de pijl « Pijl-omlaag » naast « Boekjaar van de begroting » en kiest « 2013 » als boekjaar voor de begroting.

U klikt vervolgens op het pictogram « Creëren » (witte bladzijde) om de lijst te tonen voor de begroting.

De invoer van een bedrag gebeurt door, in de lijst, een lijn te selecteren en op het pictogram « Potlood » te klikken. U voert het in de begroting te hernemen bedrag in via het invoerveld « Begroting » en klikt vervolgens op de knop « Enter » om de invoer van het bedrag te valideren.

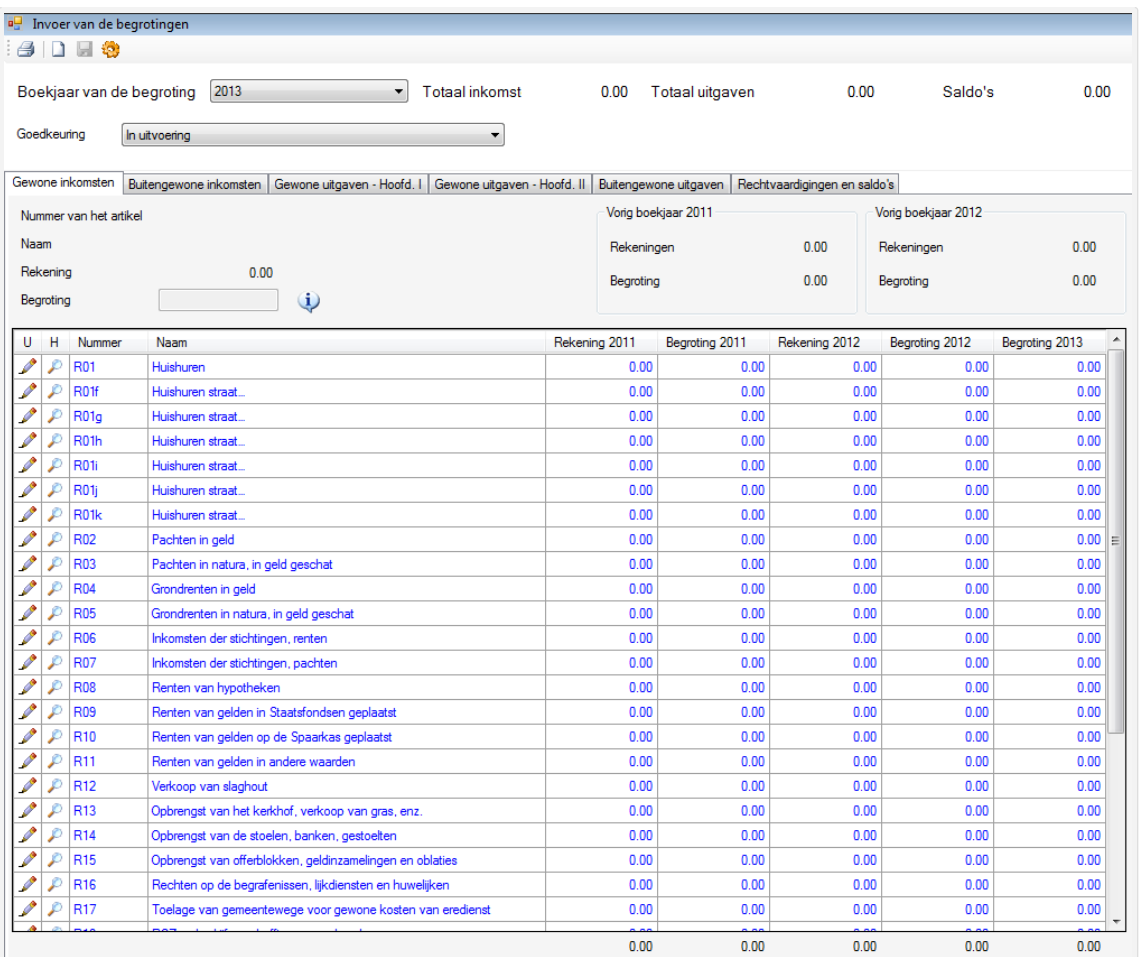

# Verschillende opmerkingen :

Om geen gaten te creëren in de nummering van de documenten, is het onmogelijk om een document af te schaffen. Zij worden op nul gezet en de lijnen zijn nog altijd in de database.

Het is onmogelijk om een document te annuleren gekoppeld aan een betaling of mandaat.